## **Add Backup Options for Microsoft Multi-Factor Authentication.**

Visit <https://mysignins.microsoft.com/security-info>

Login using your **@my.gulfcoast.edu** email address and password

Enter your response to "Stay signed in?" Recommended: If you are on a shared computer select "No".

Select **+ Add sign-in method**

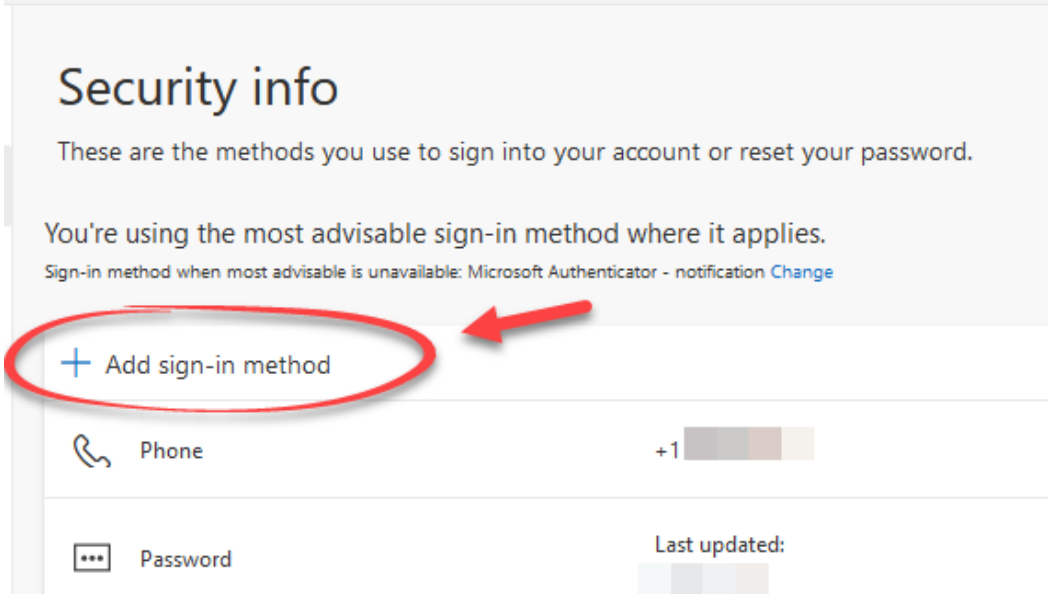

Choose the **Additional MFA** option you want to add to your account

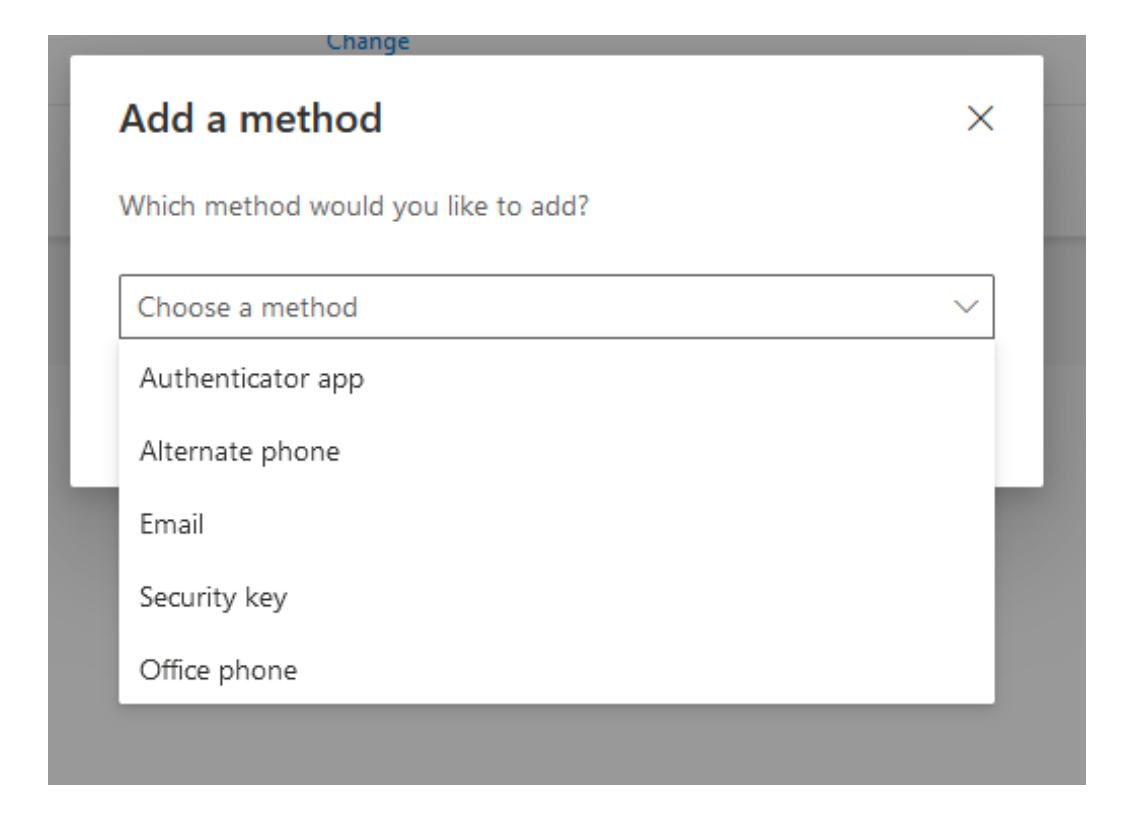

## 4. Select **Add**

5. Follow the prompts to enroll the backup device or phone number.

## Available Options:

- **Authenticator App**: Microsoft Authenticator can be installed on secondary phones or tablets and associated with your account for MFA
- **Alternate Phone**: Can be an alternate phone number (Cellular, Landline or VoIP)
- **Email**: Can be an alternate email address you have access to which you can verify yourself from
- **Security Key**: A personally owned FiDO2 device key such as a Yubikey, Titan Security Key or Windows Hello

• **Office Phone**: Useful if you have a phone number and direct extension